PWS 要作說明

前言

PWS 的面板採用 4.7" (240x128) 高解析度 STN 的液晶顯示模組, 並符合 IP **65/NEMA 4** 的防水防塵設計等級。其符合 **CE** 的設計可滿足您高抗雜訊的應 用需求,而設計簡潔美觀的面板,可靈活的配合機台設計運用,以達到機械 整體的最佳價值效果。PWS 的軟體規劃使用 ADP 6.0 以上版本,簡單好用且 與其他機型相容,值得您的信賴。

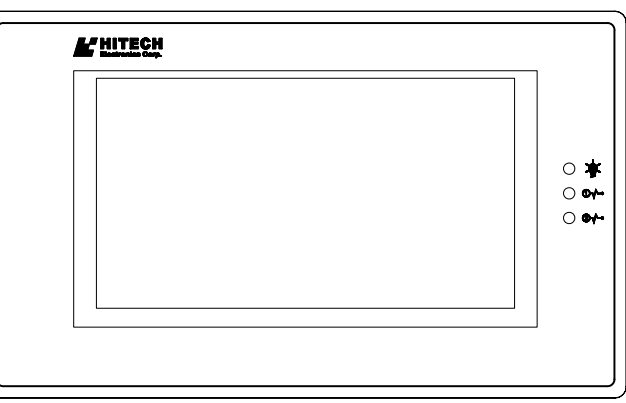

## **1** 開機測試

當 PWS 起動後, PWS 將會檢查硬體項目是否正常, 其檢查的結果將顯示於 LCD 的顯示區中,見下圖示。

PWS 自我測試顯示項目:

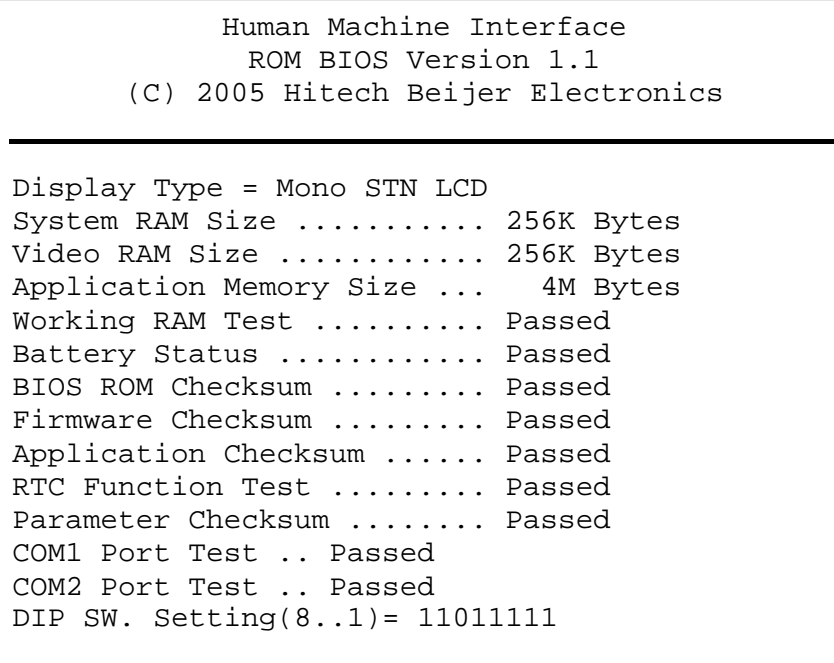

圖 1. PWS 開機自我測試

如有不正常之項目,在其右邊將標示 "Failed",且在螢幕下方會出現 "Error! Press screen to go on." 之訊息。如觸碰螢幕,將繼續列出 PWS 自我測試的項 目。如 PWS 在下載資料中發生切斷電源或電腦中斷下載,重新啟動電源 後,PWS 檢查硬體測試 Firmware Checksum 或 Application Checksum 項目的 右方將會標示 "Failed"。這是正常現象,只須依正常方式再執行一次下載資 料就可得到正確的測試結果。

# **2** 系統目錄

 $\overline{a}$ 

設定 PWS 的指撥開關 SW7=ON,當完成其自我測試,螢幕上將會顯示系統 目錄如下:

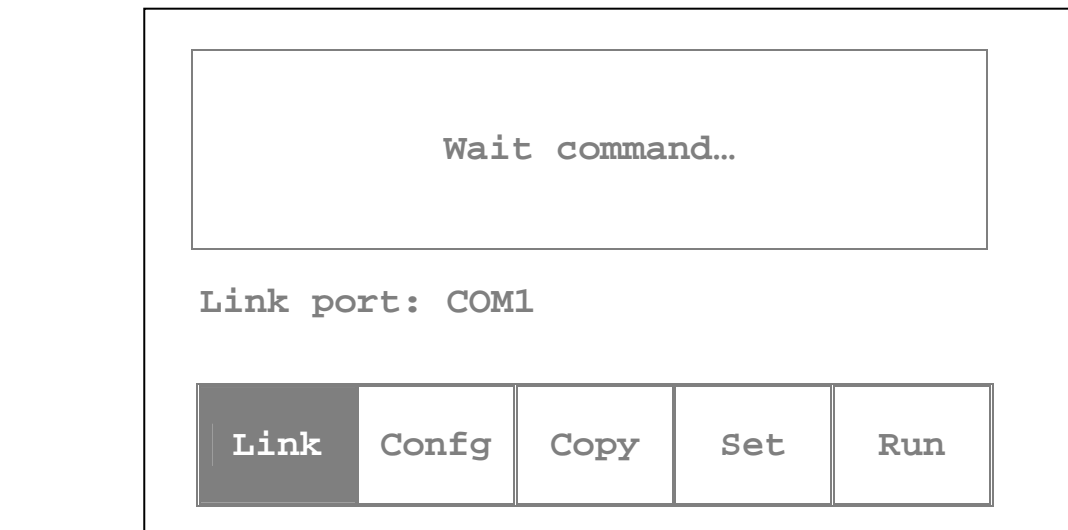

<span id="page-1-2"></span>圖 2. PWS 系統目錄

以下表格簡述 PWS 系統目錄之功能:

| 系統目錄                    | 功能說明                                             |  |  |
|-------------------------|--------------------------------------------------|--|--|
| Link port               | 代表 PWS 連線                                        |  |  |
| $\text{Config}^{\perp}$ | 設定 PWS 時間及其通訊參數,使用↑↓← → 鍵移動至欲<br>設定之選項,+及-鍵改變其值。 |  |  |
| Copy                    | Copy 畫面資料到另一台同機型的 PWS                            |  |  |
| Set                     | 調整PWS Touch Panel <sup>2</sup> 、LCD 對比度          |  |  |
| Run                     | 執行應用程式                                           |  |  |

<span id="page-1-0"></span>**<sup>1</sup>** 進入**Confg**後,需按**PgUp** or **PgDn**設定所有相關功能後 ,PWS才能正常執行。

<span id="page-1-1"></span>**<sup>2</sup>** 調整 **Touch Panel** 的方法: 按PWS螢幕左上角、右下角,遵循螢幕上路線描繪一遍,最後觸按中心 的方塊,即完成PWS調整 Touch Panel。

# **3** 硬體測試

設定 PWS 的指撥開關 SW3 及 SW4=OFF,使用者可執行硬體的測試,PWS 起動後螢幕上將會顯示如下圖。

**Bench Test** 是對 PWS 硬體做全面的測試;**Function Test** 是針對 PWS 硬 體做逐項的測試。注意如做 **Bench Test** 會清除 PWS 內部的應用程式。

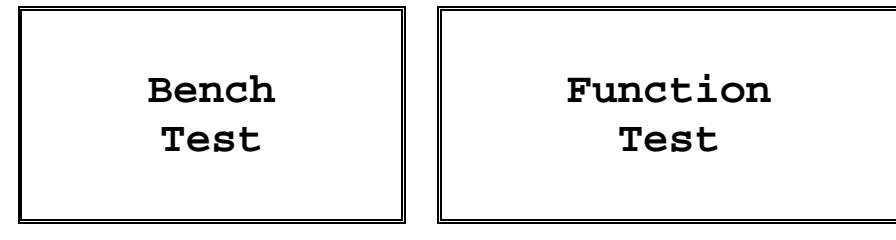

圖 3. PWS 硬體測試

## **4** 設定通訊工作

使用者有兩種選擇設定通訊工作參數,如欲 PWS 使用在硬體所設定的,須設 定指撥開關 SW5=ON,在 PWS 的系統目錄中選擇 Confg, 即可設定 PWS 的 通訊工作參數。

如欲 PWS 使用在 ADP 軟體中設定的,須設定指撥開關 SW5=OFF,在 ADP 的功能表列中選擇 [應用]/[設定工作參數], 在 [連線] 索引標籤中即可設定與 PLC 通訊的工作參數。

## **5** 下載應用程式

首先需將 PWS 與電腦連線,以下為兩者連接方式之圖解:

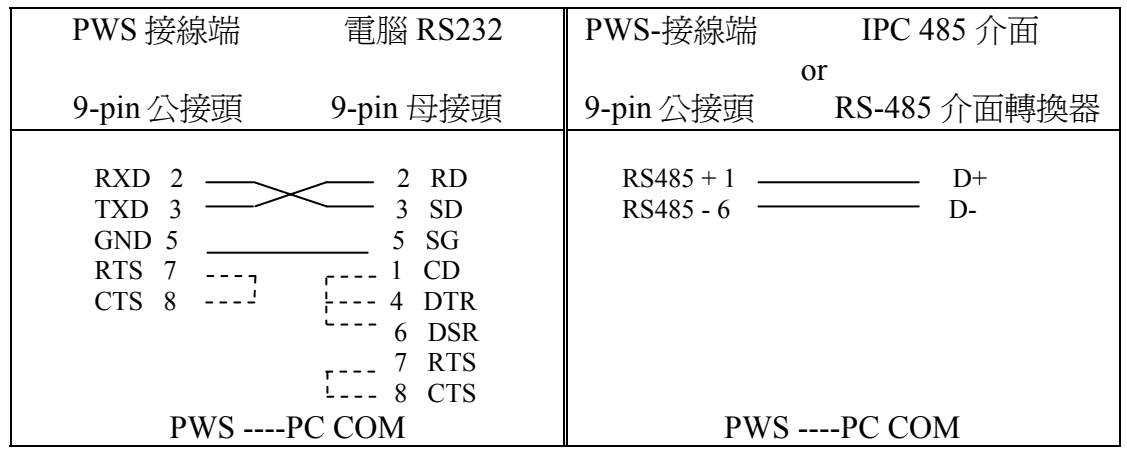

|**重要警告:** 連接電線前,請先切斷 PWS 電源,否則通訊電子元件可能會被破壞!!

如設定指撥開關 SW7=ON, PWS 完成開機測試後,其螢幕上應會顯示系統 目錄如[圖](#page-1-2) 2,如此表示 PWS 已準備下載應用程式。在 ADP 中開啓欲下載且 規劃完成的應用檔案(\*.V6F),確認所設定的通訊參數,且完成編譯,記得在 每次下載更改過的應用檔案之前,需先編譯再進行下載。

每當第一次下載至 PWS 時,使用者需從功能表列中選擇 [應用]/[下載靭體及 應用];往後選擇 [應用]/[下載應用] 以進行下載即可。當 PWS 正在進行下載 應用程式時,螢幕上應顯示畫面如下,下載完畢後在系統目錄上按 Run 即 可。

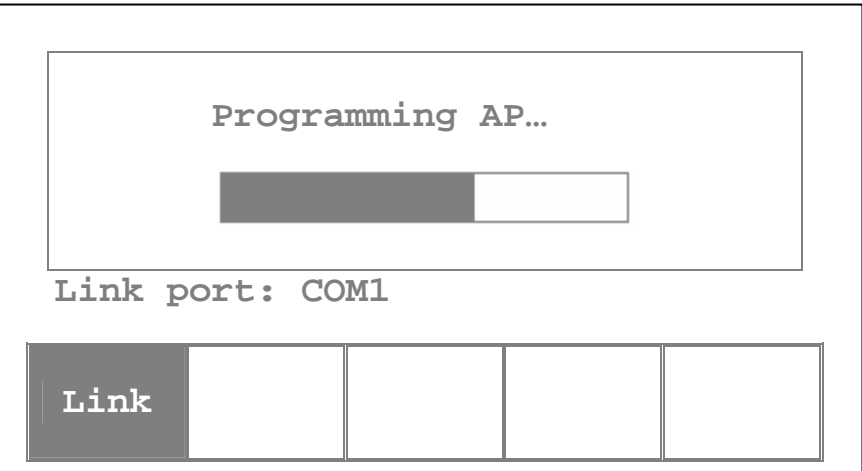

#### **6** 上載應用程式

首先將 PWS 與電腦連線,接線之方式請見主題 5 。

重要警告: 連接電線前,請先切斷 PWS 電源, 否則通訊電子元件可能會被破壞!!

如設定指撥開關 SW7=ON,PWS 完成開機測試後,其螢幕上應會顯示系統 目錄如[圖](#page-1-2) 2,如此表示 PWS 已準備上載其應用程式。

確認所設定的通訊參數,在 ADP 中選擇 [檔案] / [上載應用], 螢幕上將出現 [另存新檔] 對話方塊,輸入欲儲存軔體資料檔之檔名 (\*.AF6)。

按 [儲存],在 PWS 上輸入在工作參數所設定的密碼,即可開始上載。(關於 密碼的種類及分等,詳情請參考主題 \_8-4\_。) 當 PWS 進行上載時,PWS 螢 幕上應會顯示畫面如下:

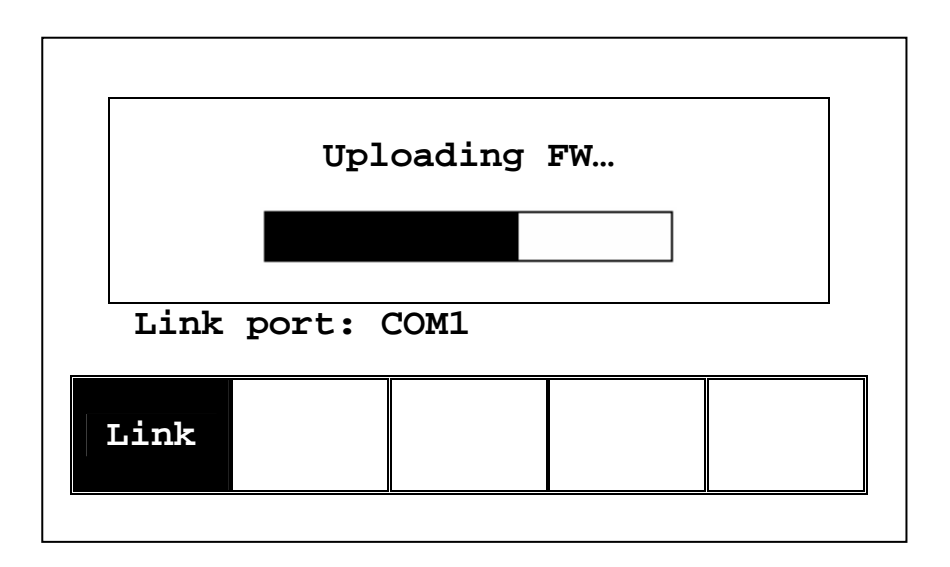

PWS 完成上載後,在 ADP 中選擇 [檔案] / [重建應用檔案], 螢幕上將出現開 啓檔案的對話方塊。開啓所上載的應用檔案 (\*.C64 或 \*.AA6),於是 ADP 中 應出現應用畫面,選擇 [檔案] / [另存檔案] 儲存為 \*.V6F 檔,於是此檔可供 往後應用及編輯。

注意**:** 第一次上載應用程式之前,應用程式須先執行過,方能執行此功能。

## **7** 複製畫面

在 PWS 螢幕顯示系統目錄時,按 **Copy** 鍵將可 Copy 畫面資料到另一台同機 型的 PWS 上。

首先設定指撥開關 SW7=ON,連接兩台 PWS 的通訊線,當完成自我測試 時,螢幕上會出現顯示系統目錄如[圖](#page-1-2) 2。

在欲複製書面的 PWS 上按 Copy 鍵,再輸入在工作參數所設定的密碼,即可 開始複製書面到另一台同機型的 PWS。(關於密碼的種類及分等,詳情請參 考主題 | 8-4 .) 當 PWS 進行複製書面時, 螢幕上應會顯示如[圖](#page-5-1) 4及圖 5:

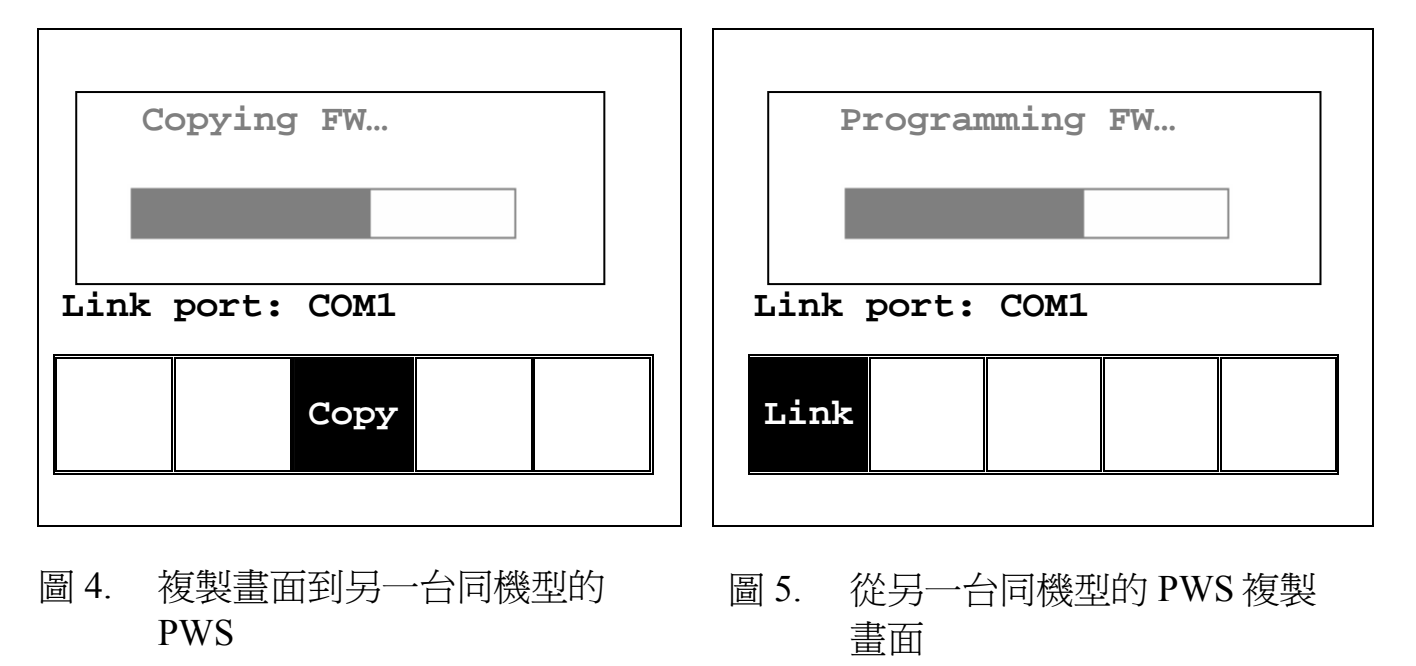

<span id="page-5-1"></span><span id="page-5-0"></span>注意**:** 第一次複製畫面之前,應用程式須先執行過,方能執行此功能。

# 8 設定密碼

如設計者欲設定密碼以執行,可在 PWS 書面上設計一功能鍵按鈕,如此 PWS 將可顯示出密碼表之螢幕,於此密碼表設計者可應實際之需要而設 定不同的等級及密碼。

見[圖](#page-6-0) 6為一可顯示密碼表的 PWS 應用範例,此例的 LEL 元件為具顯 碼表的功能鍵,如選擇此鍵,PWS 螢幕上將會顯示密碼表以設定密碼。 直接觸碰欲設定的密碼及等級,以輸入其值,見[圖](#page-6-1) 7。

(關於設計功能鍵的元件,請參考 ADP 軟體使用手冊。)

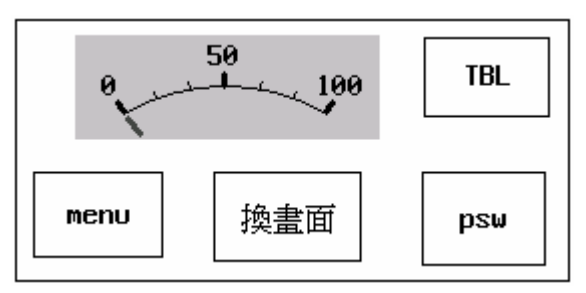

<span id="page-6-0"></span>圖 6. PWS 應用範例

|   | Password Lul |   | כי  | 8                | 9   |  |
|---|--------------|---|-----|------------------|-----|--|
|   | 00000000     | 1 |     |                  |     |  |
| 2 | 00000000     | 1 |     | 5                | 6   |  |
| з | 00000000     | 1 |     |                  |     |  |
| 4 | 00000000     | 1 |     | 2                | З   |  |
| 5 | 00000000     | 1 |     |                  |     |  |
| 6 | 00000000     | 1 | DEL |                  | FN. |  |
| 7 | 00000000     | 1 |     | <b>ESC</b><br>ΠK |     |  |
| 8 | 00000000     | 1 |     |                  |     |  |

<span id="page-6-1"></span>圖 7. 密碼表

完成設定密碼表後,且設定指撥開關 SW6=ON (即需輸入密碼),如重新 開機,PWS 完成自我測試後,螢幕上應會要求使用者輸入密碼才可執 行。

根據開機時輸入的密碼,PWS 將決定使用者的等級,例如輸入等級 1 的 密碼,PWS 將設定使用者的等級=1;如輸入等級 2 的密碼,PWS 將設定 使用者的等級=2。等級 1 擁有最高權限,等級 9 擁有最低權限。注意只有 等級 1 的使用者才可有權限進入密碼表設定密碼。

## **2.** 重新輸入密碼

psw 設計者亦可設計一功能鍵按鈕以要求使用者重新輸入密碼,此例的 元件為將要求使用者重新輸入密碼的功能鍵,如選擇此鍵,PWS 螢幕上 將會一鍵盤要求輸入密碼,見下圖。PWS 將以重新輸入的密碼來重新決 定使用者的等級,此元件可應用在 PWS 執行中提高或降低使用者的權 限。(關於設計功能鍵的元件,請參考 ADP 軟體使用手冊。)

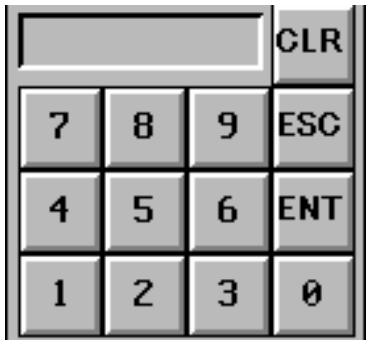

#### **3.**  執行中要求輸入密碼

設計者亦可設計一元件要求輸入密碼才可執行,例如換畫面的元件可設定 其使用者等級,當選擇此元件時,如元件所設定的權限高於現在使用者的 權限 (例如換畫面使用等級=1;使用者的等級=2),PWS 螢幕上也將會出 現一鍵盤要求輸入密碼,如上圖,使用者必須有至少與元件同等權限的密 碼才可執行此元件,如此即可限定較低權限使用者的使用範圍。

#### **4.**  輸入密碼以複製或上載

當在系統目錄選擇 Copy 鍵複製書面,或欲上載應用至 ADP, PWS 亦要求 使用者輸入密碼才可複製到別台的 PWS 或上載應用,此密碼設定於 [應用] / [設定工作參數] 的 [密碼] 索引標籤,詳情請參考 ADP 軟體使用手冊。

#### 泉毅電子股份有限公司

總公司: Beijer Electronics AB Box 426 SE-201 24 Malmö, Sweden Tel**: +46 40 35 86 00 Fax: +46 40 35 86 01 [http://www.beijerelectronics.com](http://www.beijerelectronics.com/)** 分公司: 臺北縣新店市中正路 **501-15** 號 **4** 樓 **Tel: 886-2-22183600 Fax: 886-2-22189547 [http://www.hitechsite.com](http://www.hitechsite.com/)** 

© 2005 年,泉毅電子股份有限公司。本文件所有內容,未經本公司事前書面授權,不得以任何方式 (包 括儲存於資料庫或任何存取系統內) 作全部或局部之翻印、仿製或轉載。 04/11/2007/V.1 650018+06